## Media Hopper Create

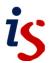

# Creating presentations and lectures via Learn using the Desktop Recorder

The Media Hopper Create Desktop Recorder is a simple application that can be launched via Learn to capture your screen, a presentation, webcam(s) and voice.

#### Launching the Desktop Recorder

Media content stored within your Media Hopper account can be added to a new or existing Learn course.

1. Select a course from the *My Courses* menu.

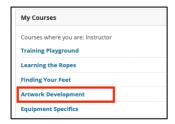

2. Within a Course, click on **Build Content**, then choose **Media Hopper Create Media**.

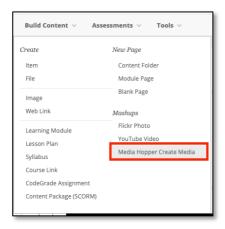

 When the Media Hopper My Media area opens, click Add New and select Launch Desktop Recorder.

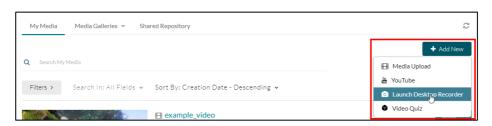

The *Kaltura Capture Desktop Recorder* page will load and display download links for both Windows and Mac operating systems. If you have already installed the software, the Desktop Recorder will now launch.

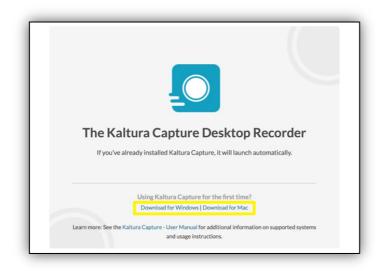

## Media Hopper Create

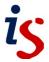

#### **Desktop Recorder overview**

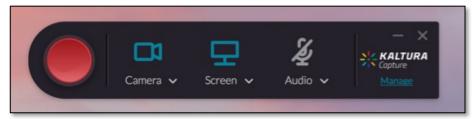

The Desktop Recorder tool allows you to simultaneously record either 2 displays or webcams, a webcam and a display, or either of these by themselves, in addition to a voiceover.

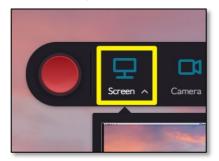

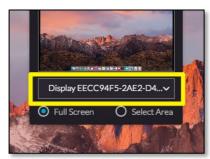

You can choose which video input to record using the dropdown menus under the icons on tool. Click on the 'down' arrow to see a preview of each input and select what should be recorded from the dropdown menu, such as a display or a webcam. If you would not like to record multiple inputs, click on the icon to turn it from blue to grey, indicating that it will not be recorded.

To access the Desktop Recorder settings, first click on *Manage* from the Recorder's main screen. The library of your desktop recordings will appear. Click on the *Settings* icon from the left hand side menu. Remember to click *Save* when you're done.

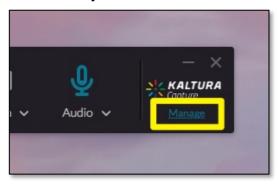

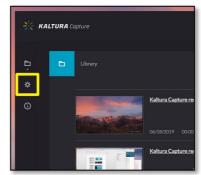

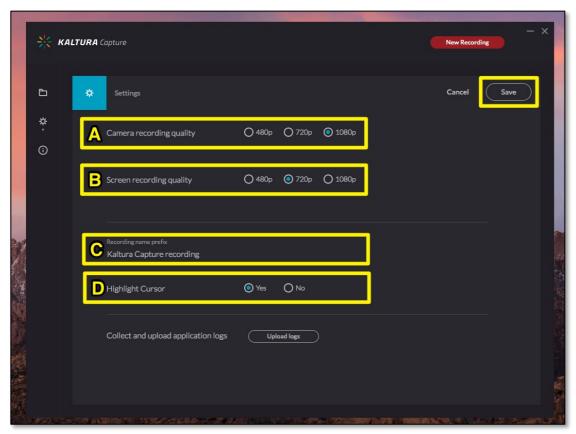

- **A. Webcam Settings** Select a recording resolution for all of your camera inputs\*. You can connect and capture two webcams simultaneously.
- **B. Screen Capture** Select capture resolution for your screens\*.
- **C.** Name Prefix Enter a default name that will be used for your recordings, with the date and time added to the end. Your titles can be changed before or after uploading.
- **D. Highlight Cursor** When turned on, while you are recording your mouse position will be highlighted with an animation when it is clicked.

\*As a rule of thumb, always select the highest recording resolutions to help record better quality content for your audience.

## Media Hopper Create

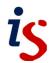

### Recording a presentation

The Desktop Recorder tool can be used to capture your screen, including a presentation (MS PowerPoint etc.), audio narration, multiple webcams and onscreen drawings using the drawing tools.

The following steps focus on one of the main uses for the Desktop Recorder tool – to capture a PowerPoint presentation with audio narration and webcam.

In order to record audio narration and capture webcam footage, both a microphone and webcam must be connected to and installed on your computer, unless integrated.

- Load the content area within Moodle and choose Build Content > Kaltura Media.
- 2. Click on the *Add New* button and select *Launch Desktop Recorder* from the list.

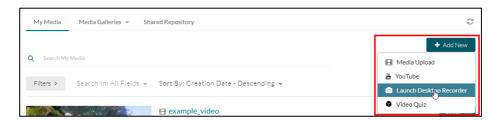

3. When the **Desktop Recorder** appears, click on the input dropdown menus to make sure that the correct monitor and webcam are being recorded. If a different monitor is being shown, use the dropdown beneath the preview to change the input. Both icons should be blue.

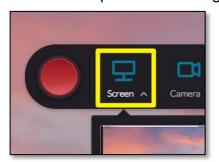

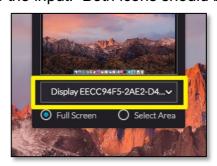

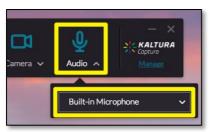

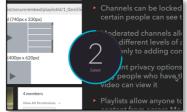

- 4. Make sure your microphone selected and set to record. Click on the dropdown icon under the microphone icon and select your microphone from the dropdown menu. The microphone icon should be blue.
- 5. Launch your presentation in PowerPoint, making the slides full screen on the monitor you have set to be recorded.
- 6. Navigate through your presentation using mouse clicks or the arrow keys.
- 7. You can click the *Pencil* icon to show the drawing tools during your presentation/screen recording to annotate and highlight information. Press the *Delete* button to clear your annotations.

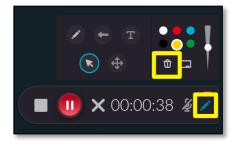

- Click *Pause* to temporarily suspend your recording, or *Stop* to finish recording, then click *Yes, Stop it* to confirm.
- 9. Your recorded presentation can be previewed before being saved and uploaded.
  - Use this screen to enter relevant information about your video. Remember to add tags as this is a useful way for others to search for and reuse your content (depending on your privacy settings).

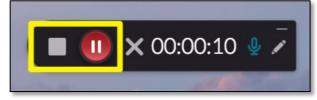

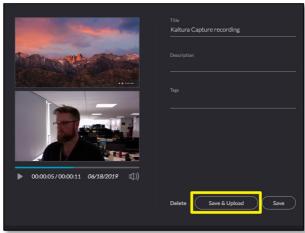

10. When you are ready to upload your presentation to Media Hopper Create, click **Save & Upload**. Click **Back** on the Desktop Recorder page on

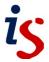

Learn, and you will see your content added to your *My Media* area on the Media Hopper Create tool.

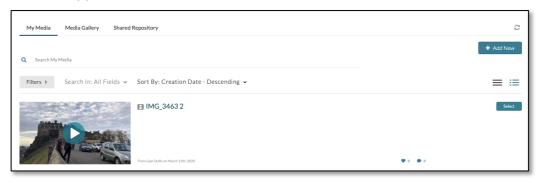